# SecTro 2

## SECTRO2 INSTALLATION GUIDE

Updated on: 09/12/2013

Viktoras Malinauskas

## Contents

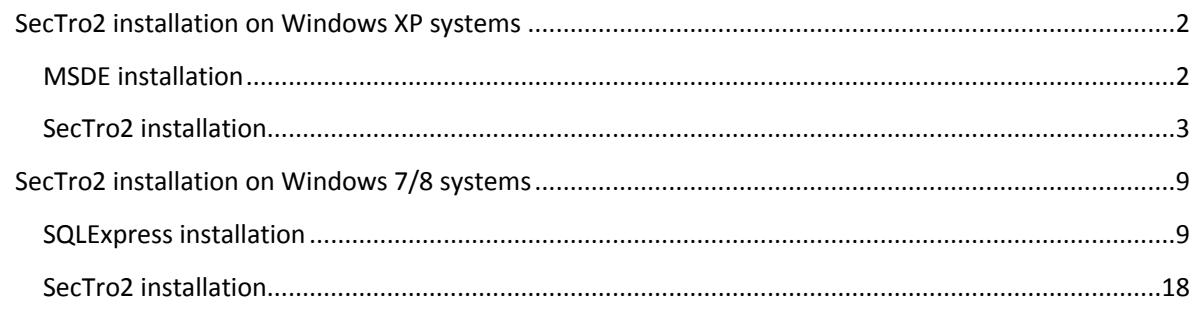

### <span id="page-2-0"></span>SecTro2 installation on Windows XP systems

SecTro2 requires a database engine to be installed on the system. The first step is to install MSDE on Windows XP systems.

#### <span id="page-2-1"></span>MSDE installation

1) MSDE setup is bundled within the installation package of SecTro2. Locate the "MSDE" folder and run "setup.exe"

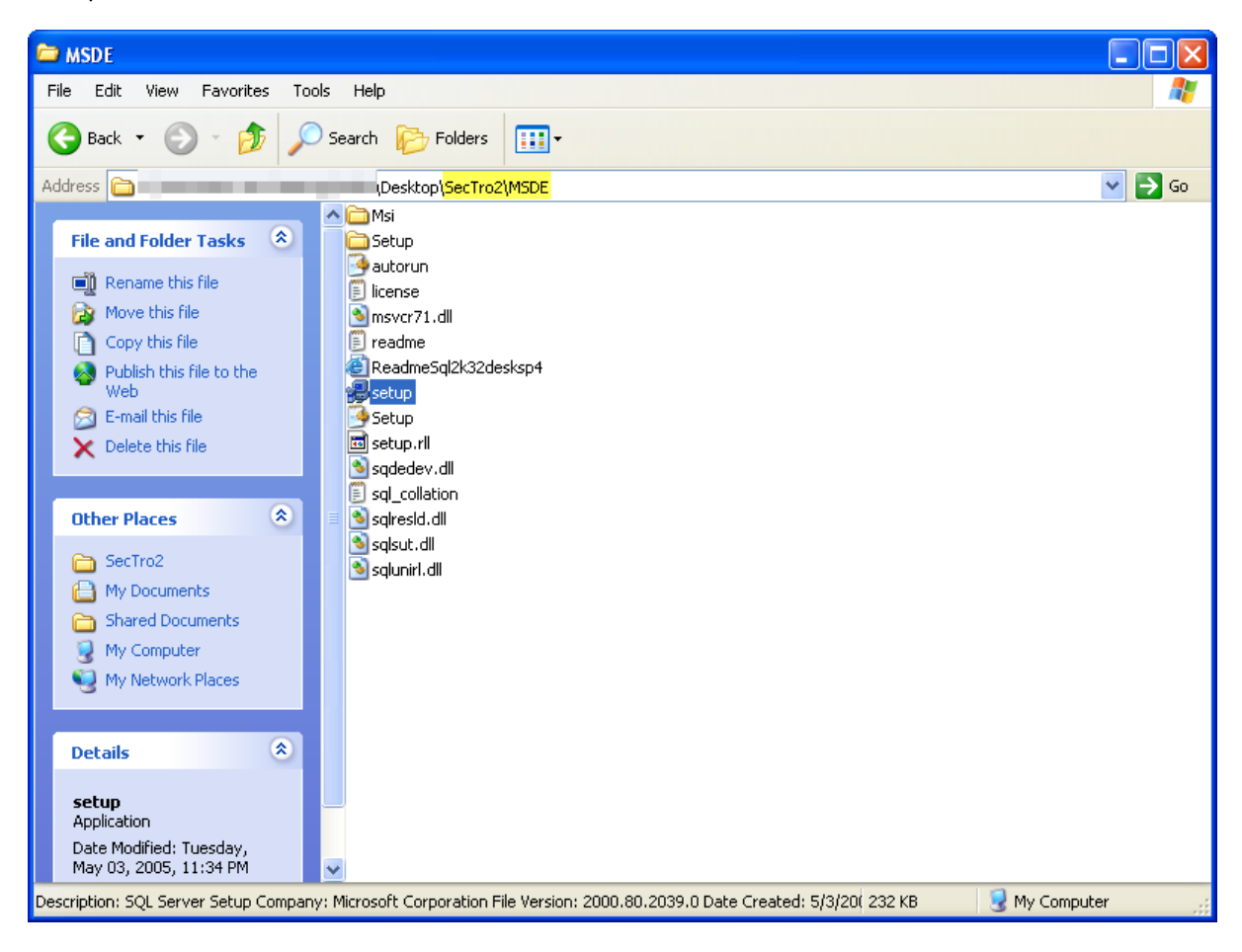

2) Wait for the installation to finish.

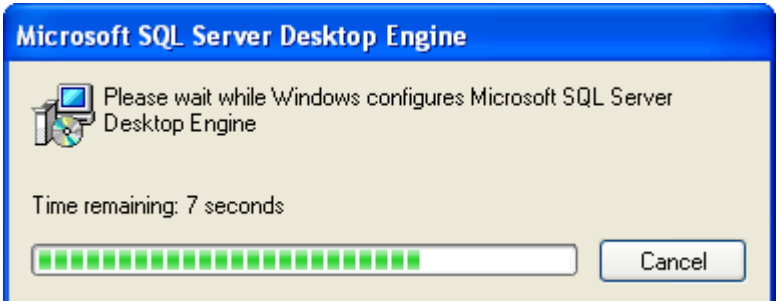

#### <span id="page-3-0"></span>SecTro2 installation

1) Go back to the SecTro2 installation package, locate and run "setup\_sectro2.exe" to start the installation of the tool.

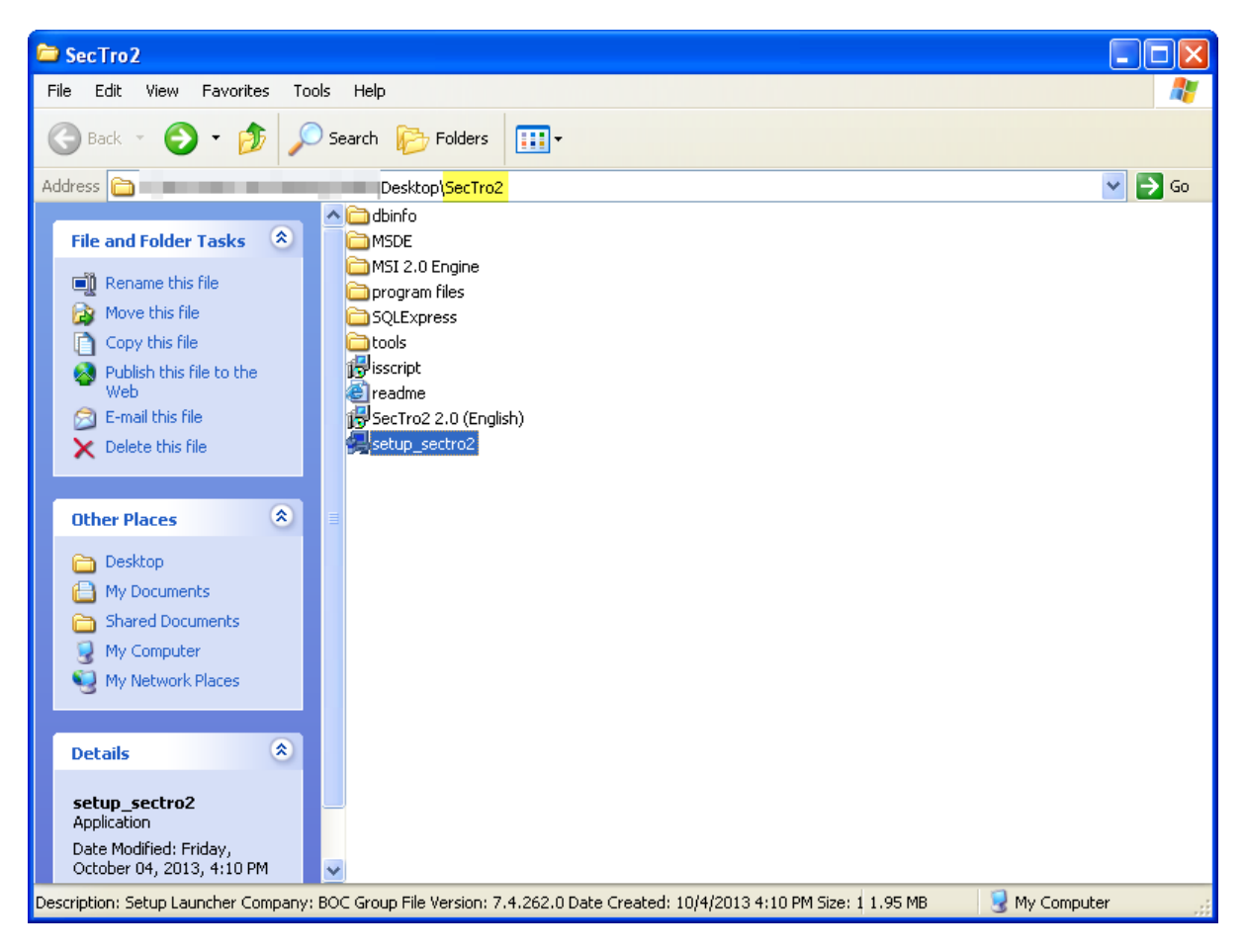

2) The installation of SecTro2 will open. Go through each step leaving default options active.

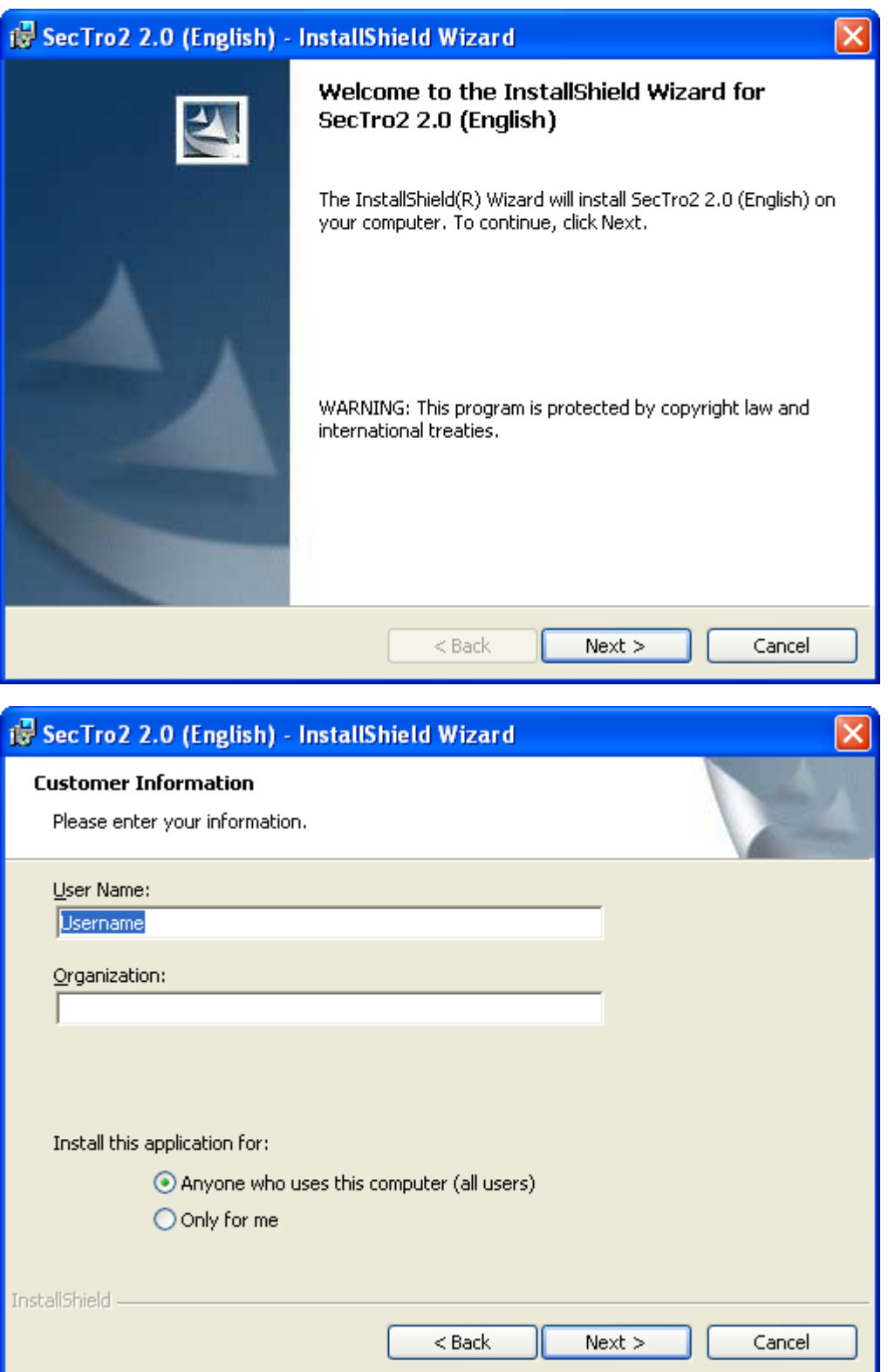

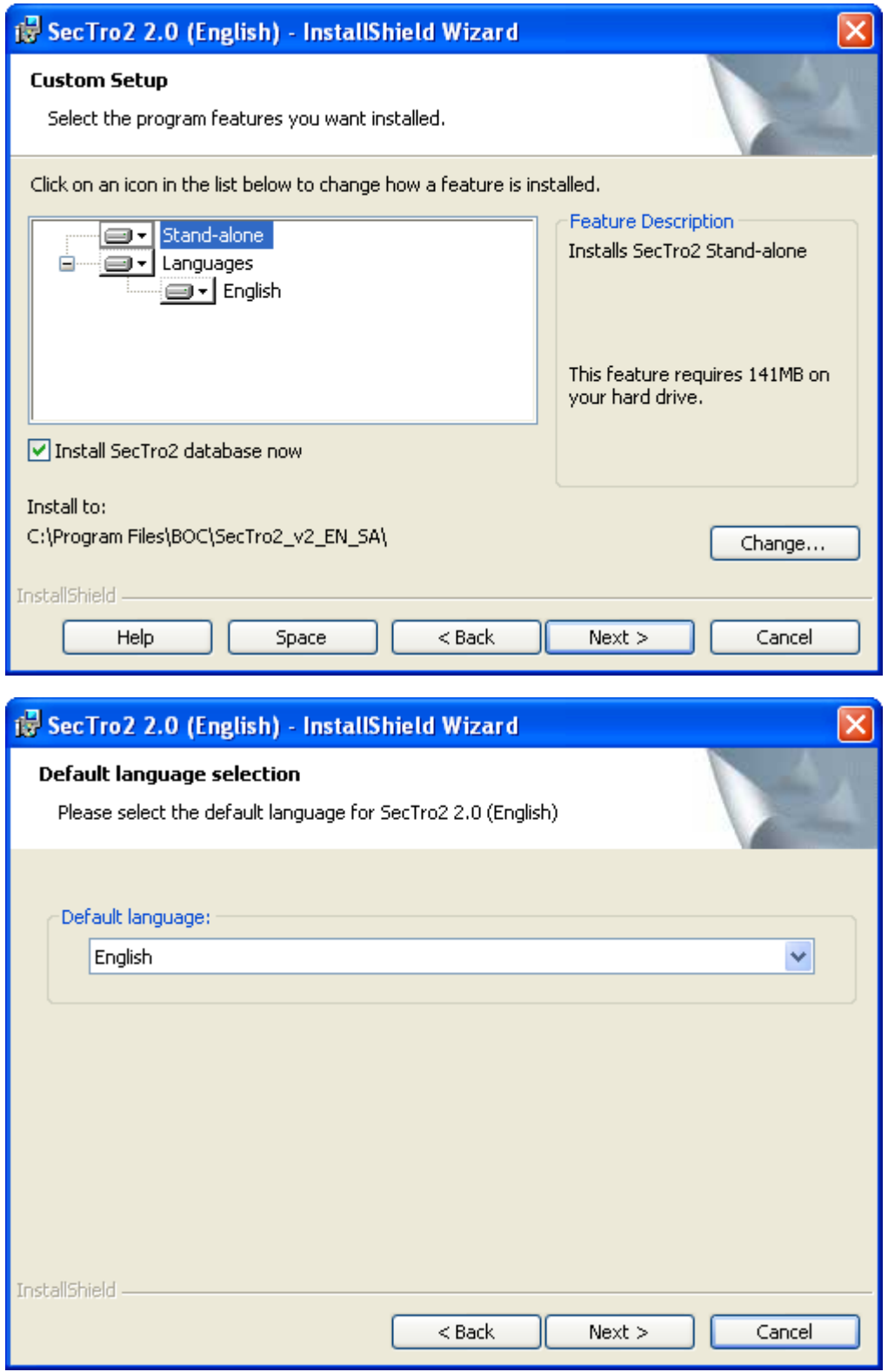

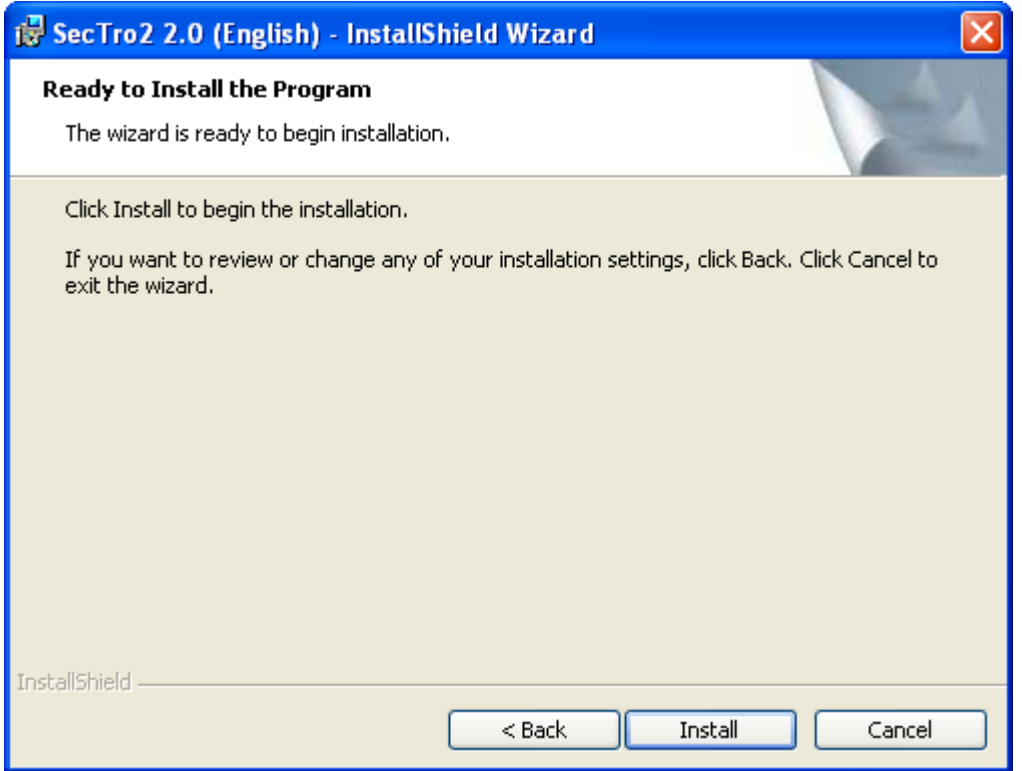

3) During the installation the database for the SecTro2 will be set up.

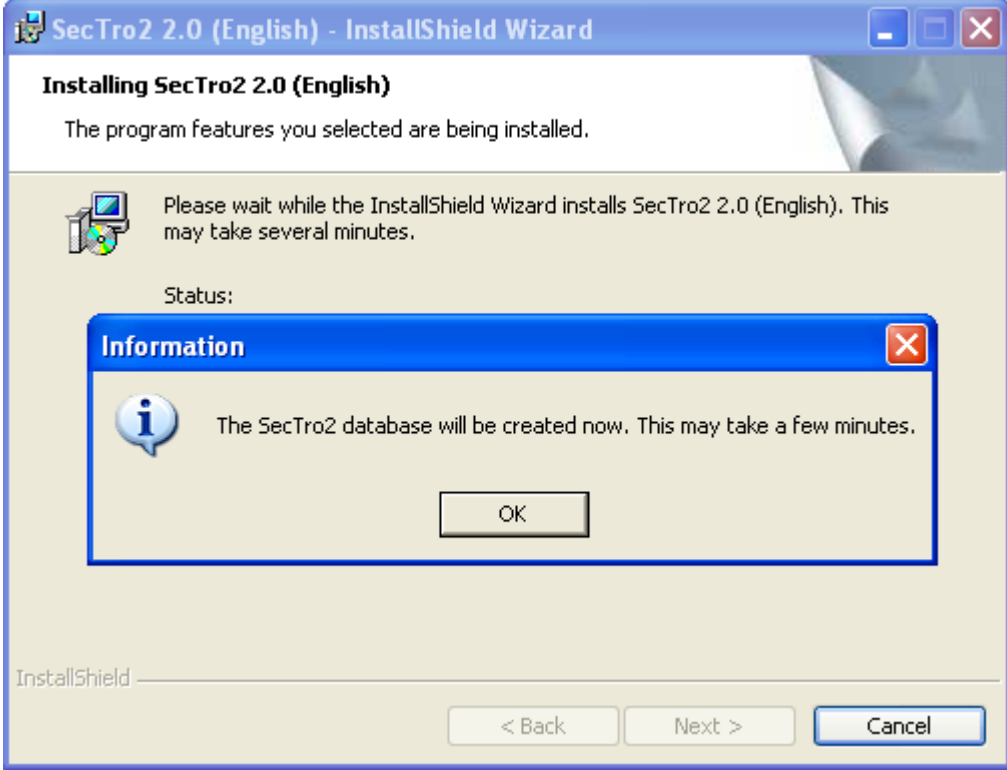

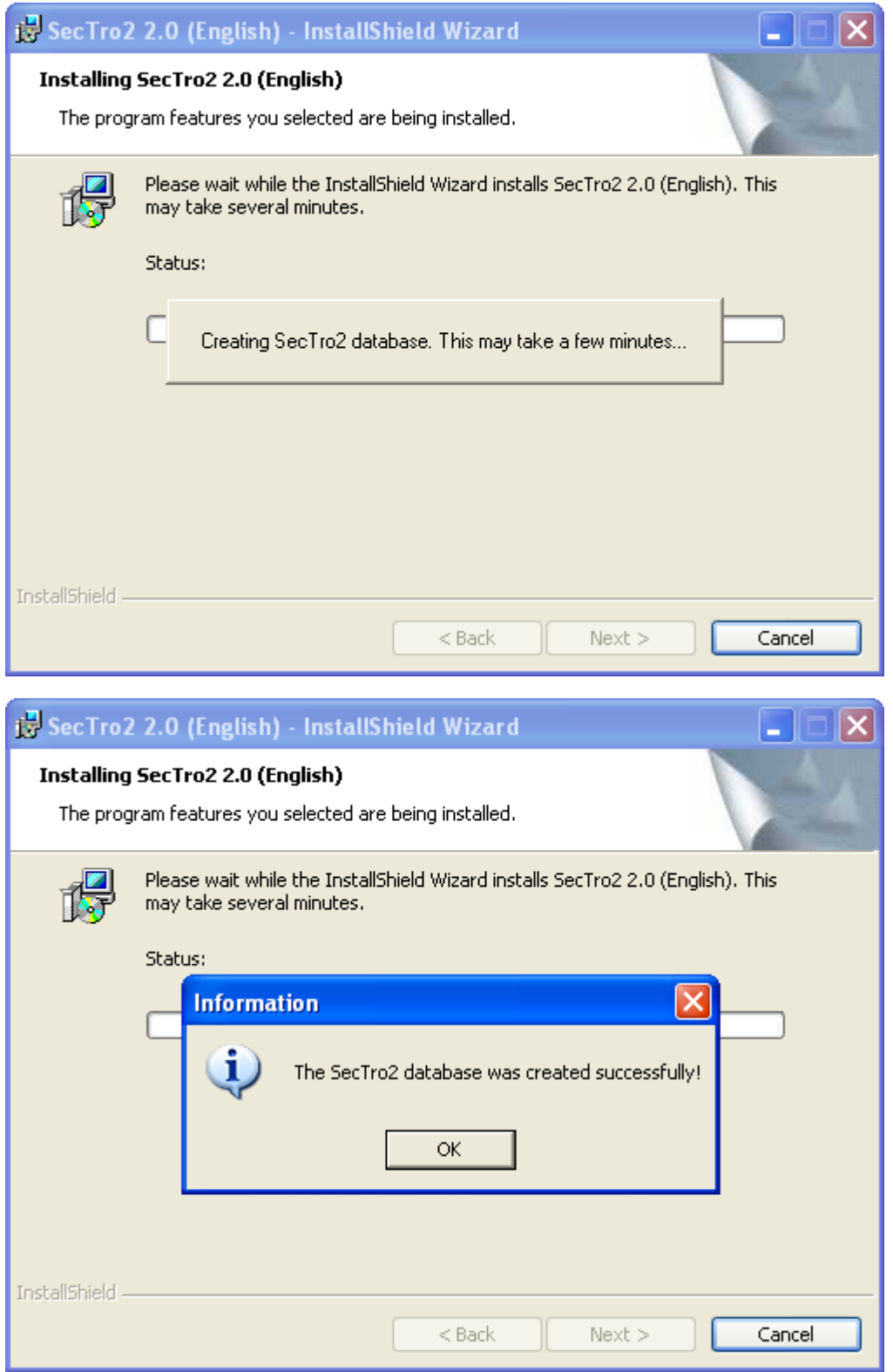

4) After the installation finishes SecTro2 can be launched using desktop icon or icon from the start menu.

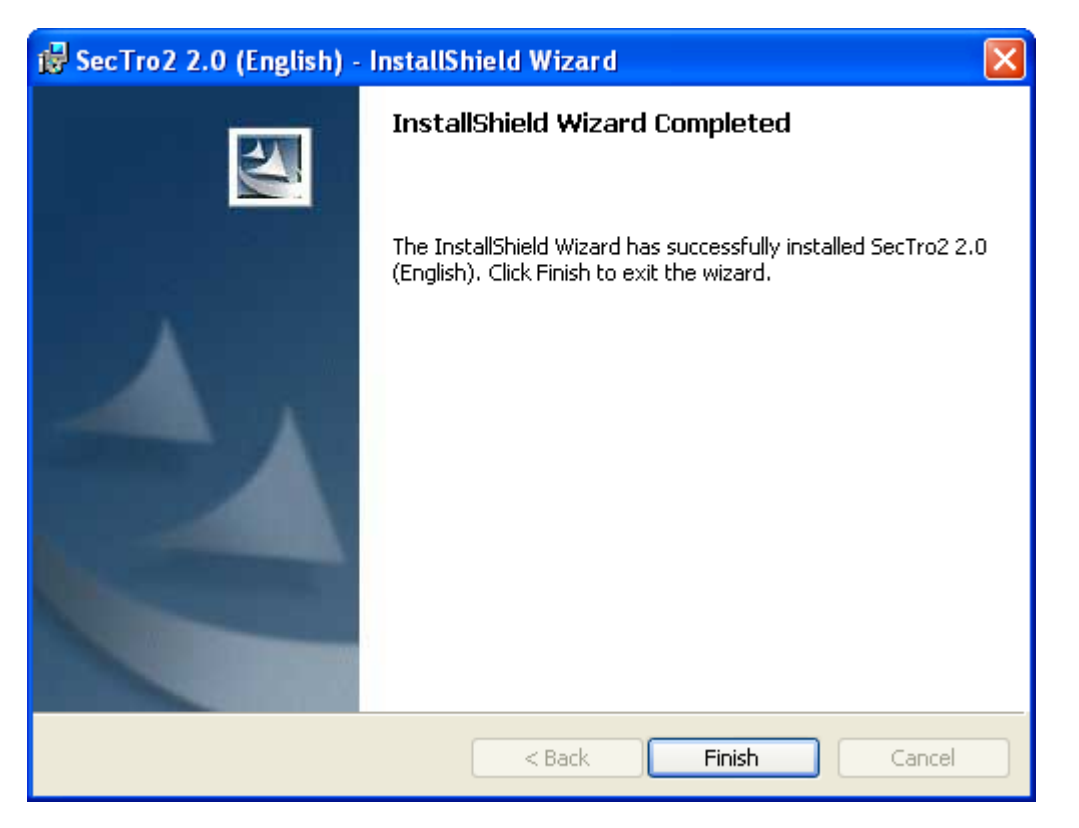

## <span id="page-9-0"></span>SecTro2 installation on Windows 7/8 systems

SecTro2 requires a database engine to be installed on the system. The first step is to install Microsoft SQL Express database engine on Windows 7 or 8 systems.

#### <span id="page-9-1"></span>SQLExpress installation

1) Microsoft SQL Express database engine is bundled within the installation package of SecTro2. Locate "SQLExpress" folder.

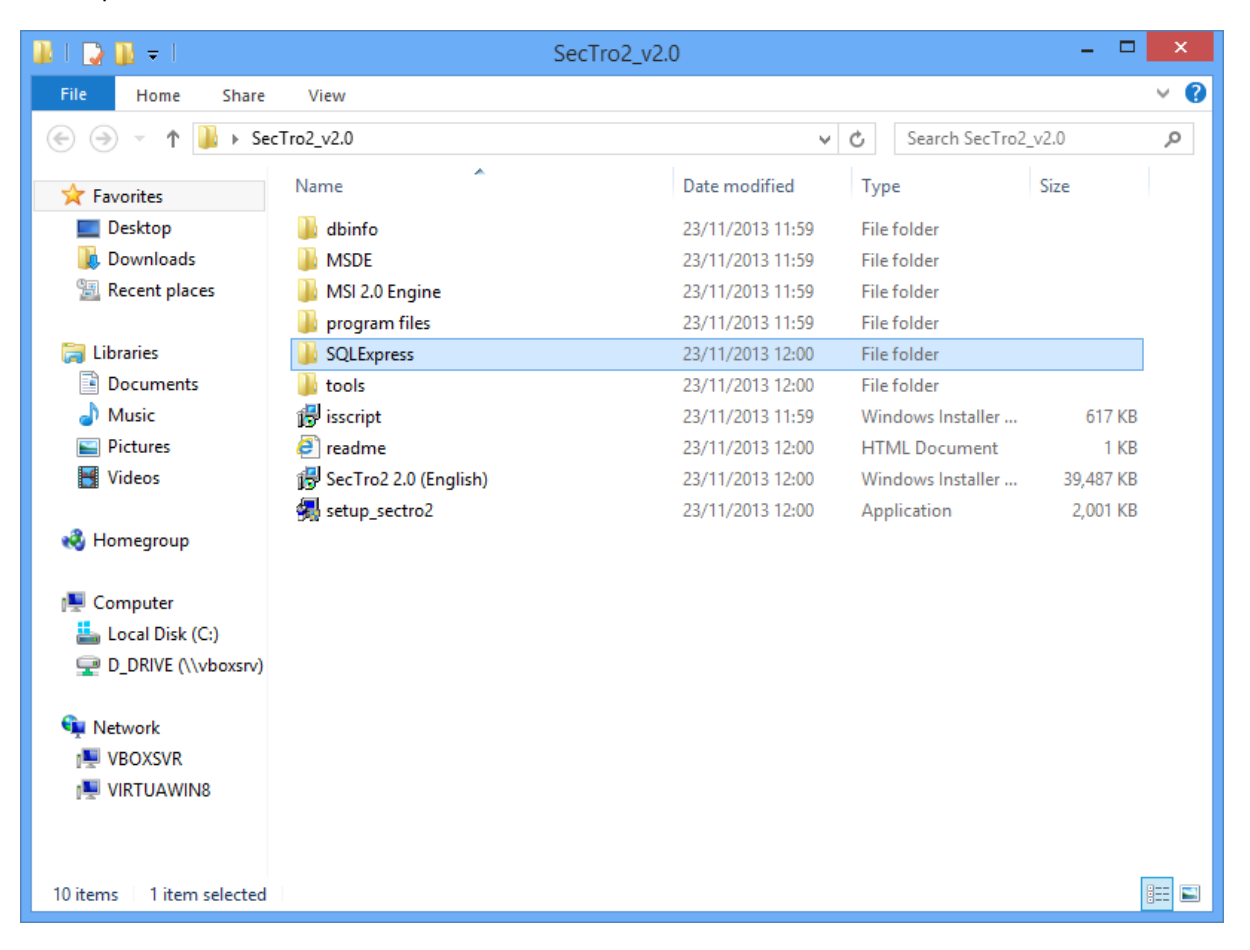

2) Inside the "SQLExpress" folder locate "sqlexpress.exe" installation and run it. Before the installation a message titled "Program Compatibility Assistant" might pop-up asking to agree with possible issues with the SQLExpress which will be installed on the Windows 7/8 computer. Select "Run the program without getting help" - no issues we observed running SQLExpress on Windows 7/8 32/64bit.

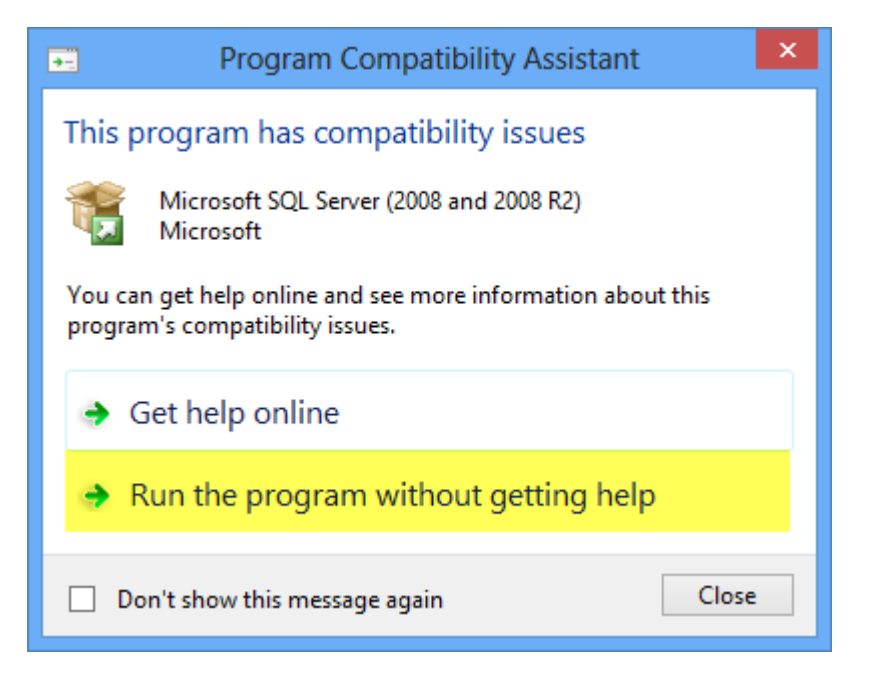

3) When installation starts select "New installation or add features to an existing installation" in the installation centre window.

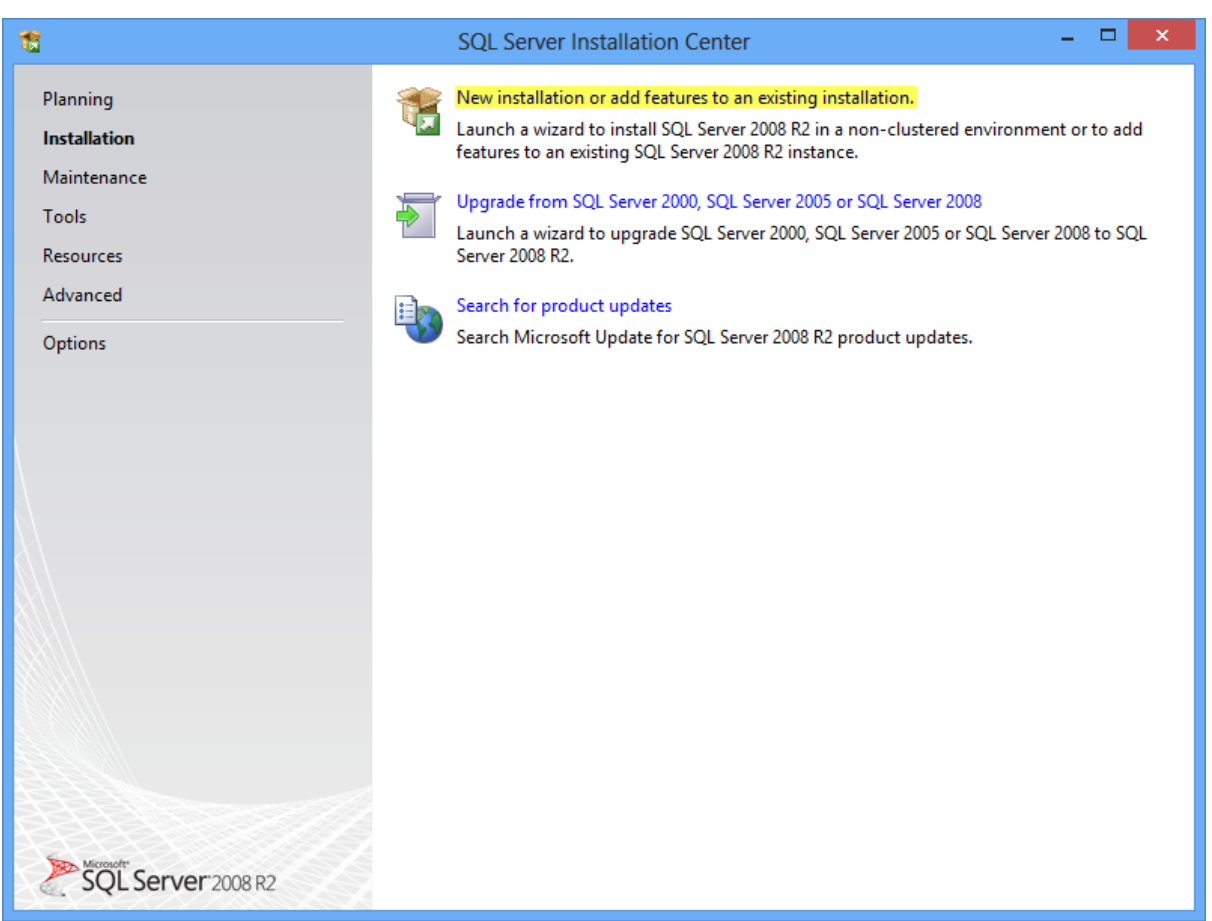

4) In the next step read and agree with licence terms, click the "Next" button.

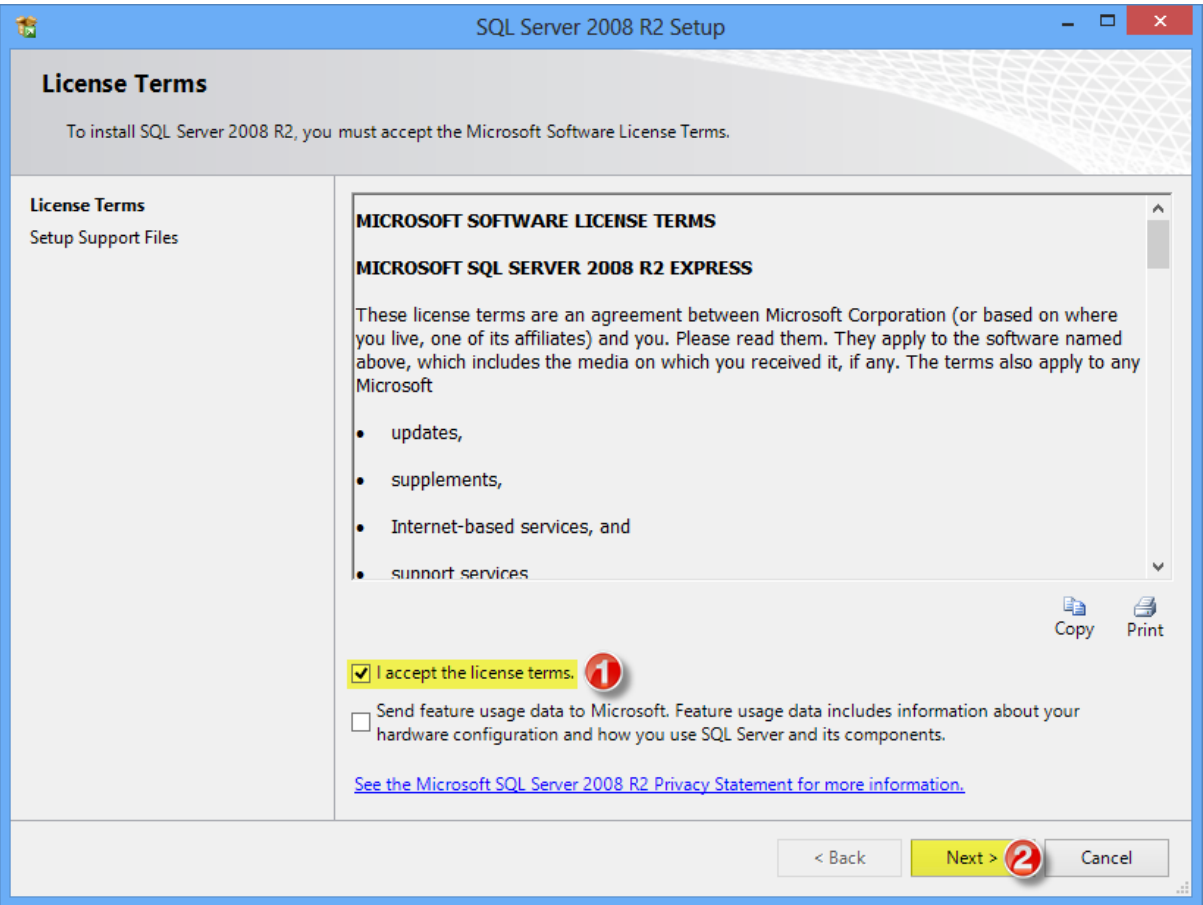

5) The next installation step does not require any modifications of the installation parameters. Simply make sure that all checkboxes are selected in the "Features:" tree and click "Next".

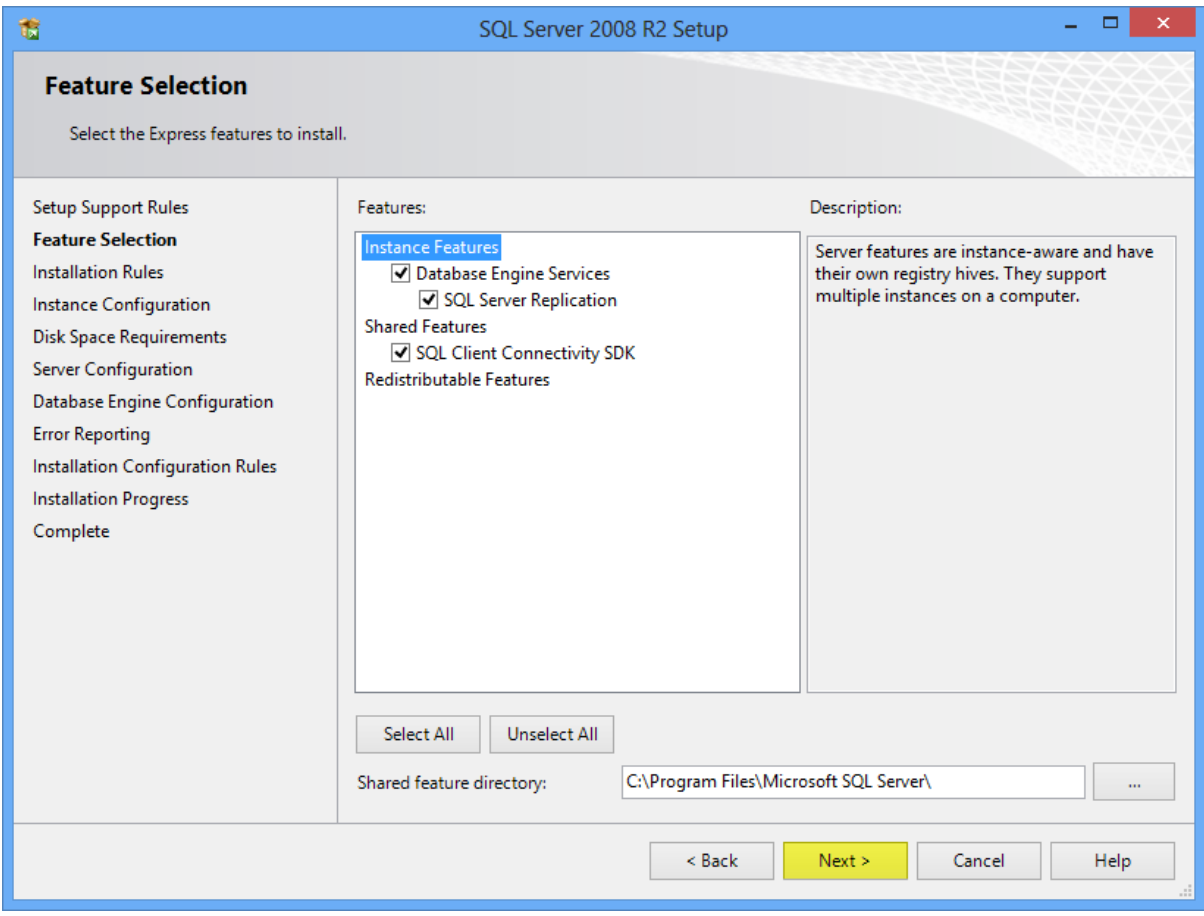

6) In the next installation step select "Default instance" and click "Next".

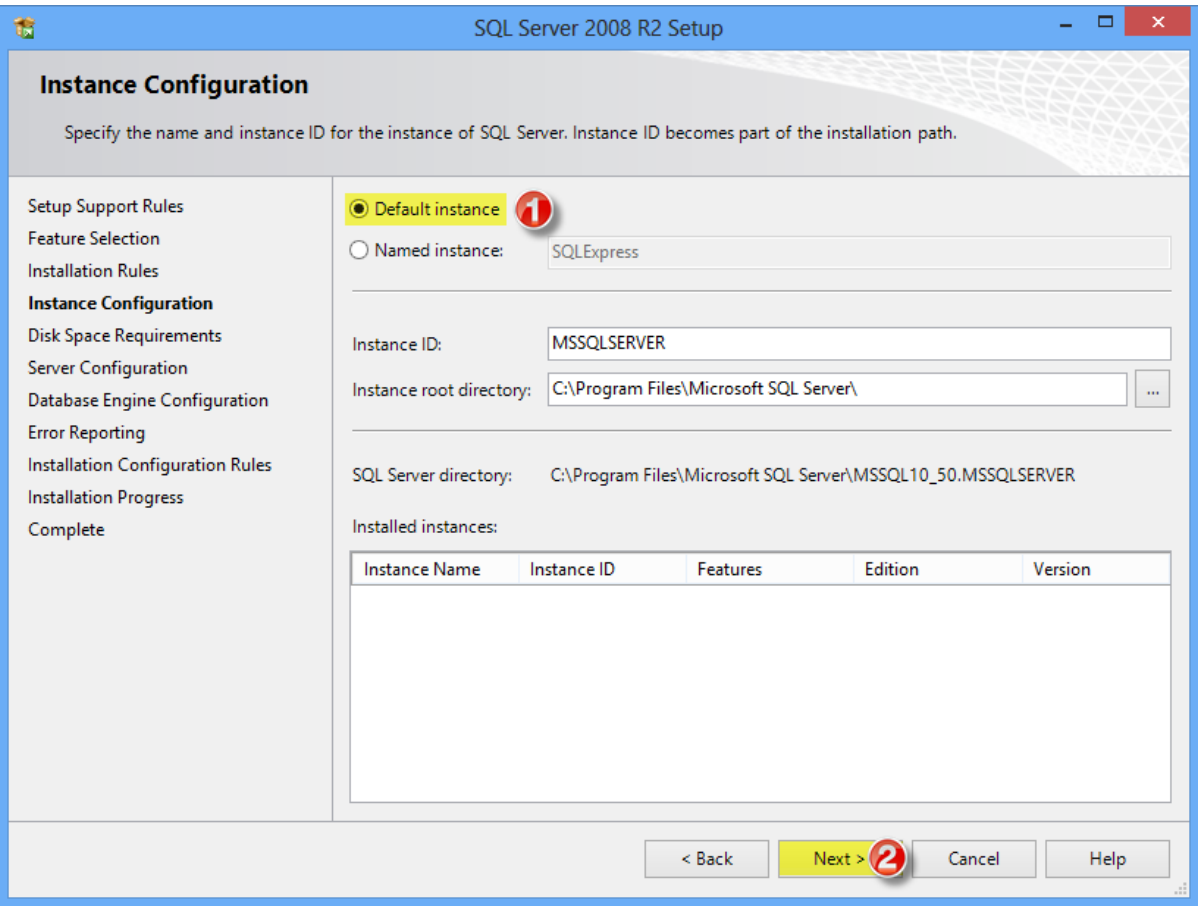

7) Usually nothing has to be changed in the "Server configuration" step.

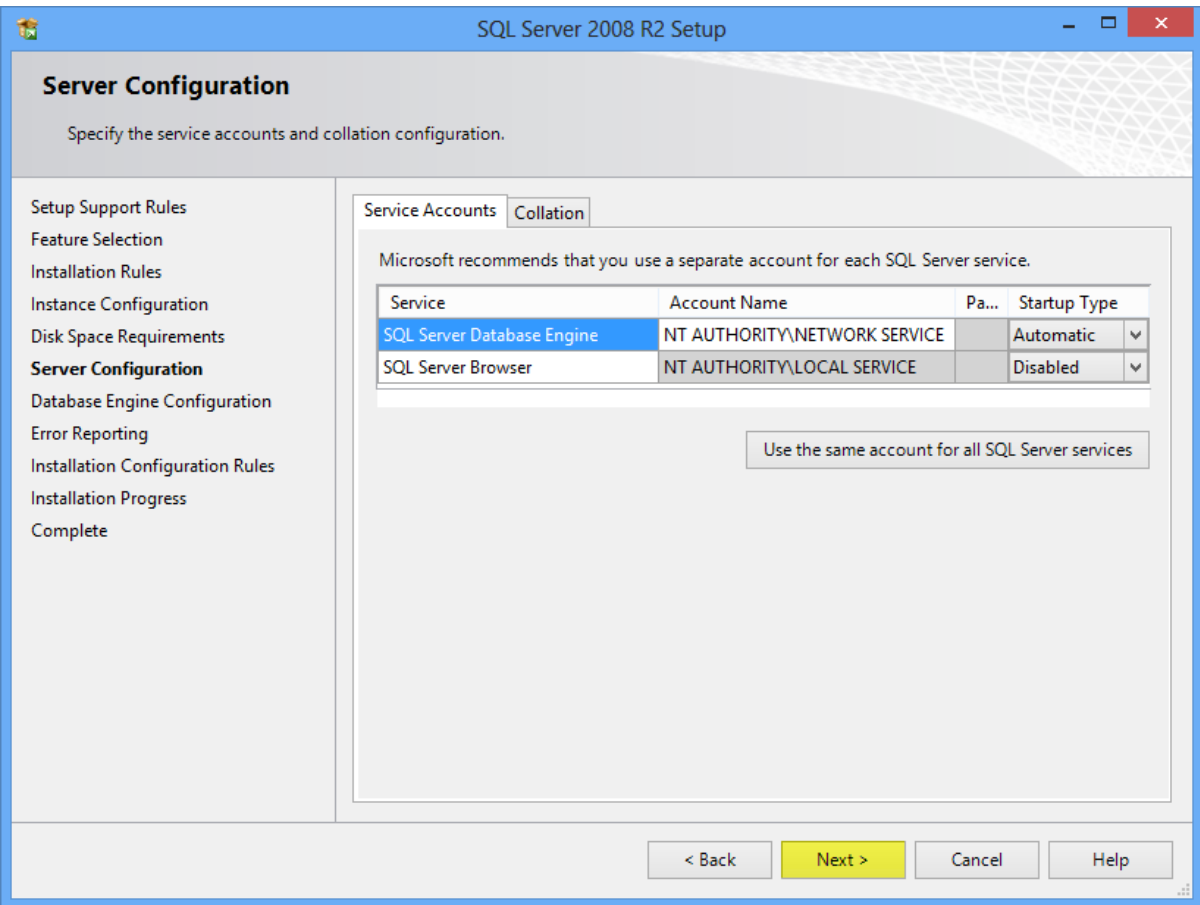

8) In the "Database Engine Configuration" step select "Mixed Mode" and create a password for the database. It is important to remember that this password as it will be required during the SecTro2 installation. After entering password twice click "Next".

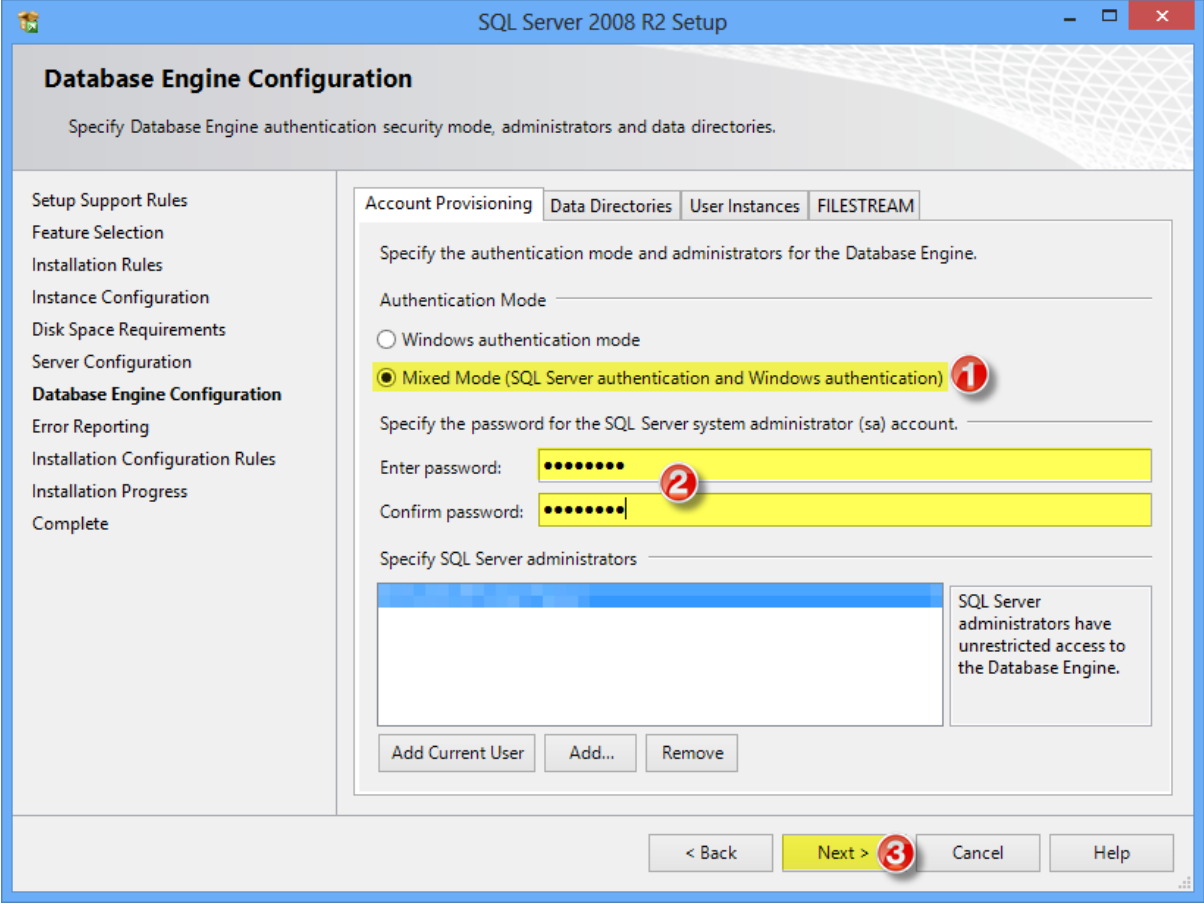

9) Untick the checkbox in case it is selected in the "Error Reporting" step and click "Next". Database engine installation will start.

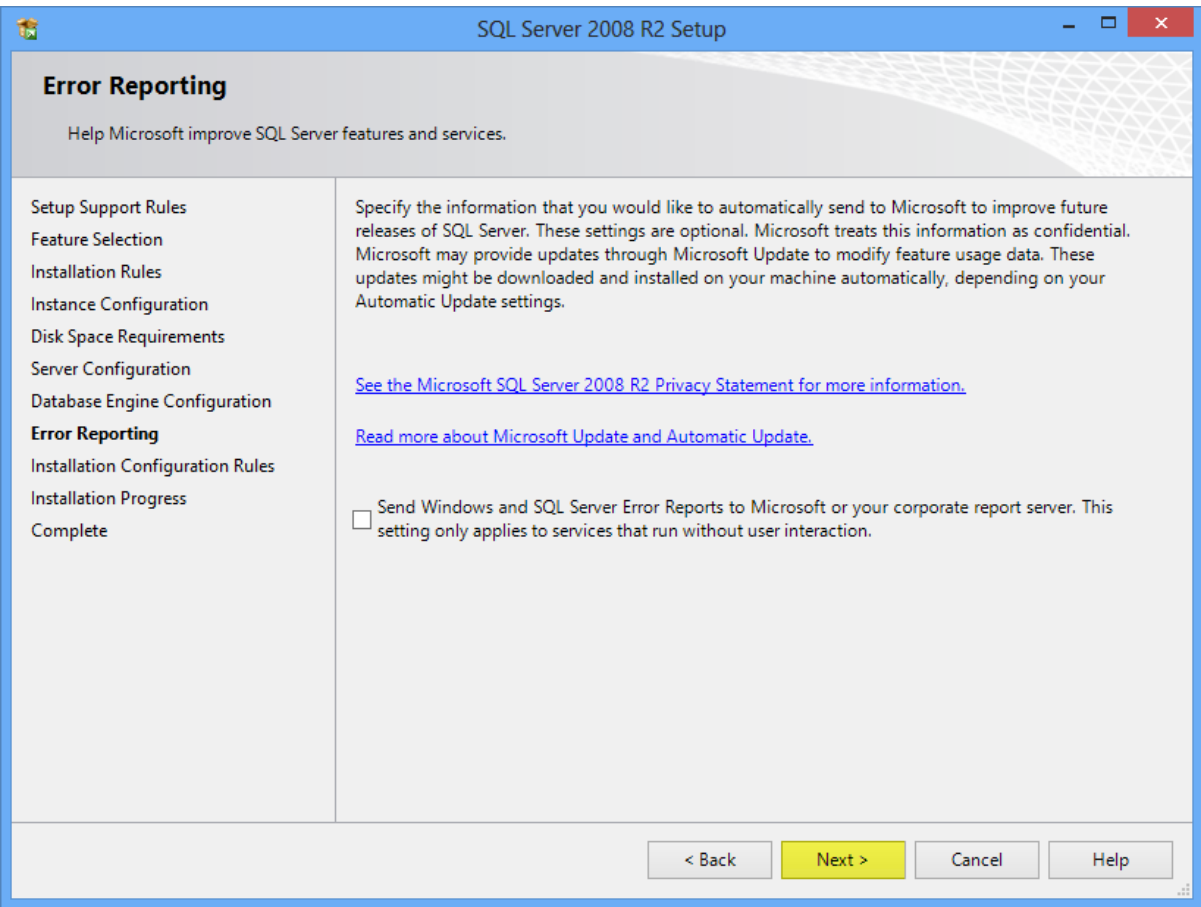

10) After the database engine installation a report window will open. If everything went well click "Close" to close the database installation window.

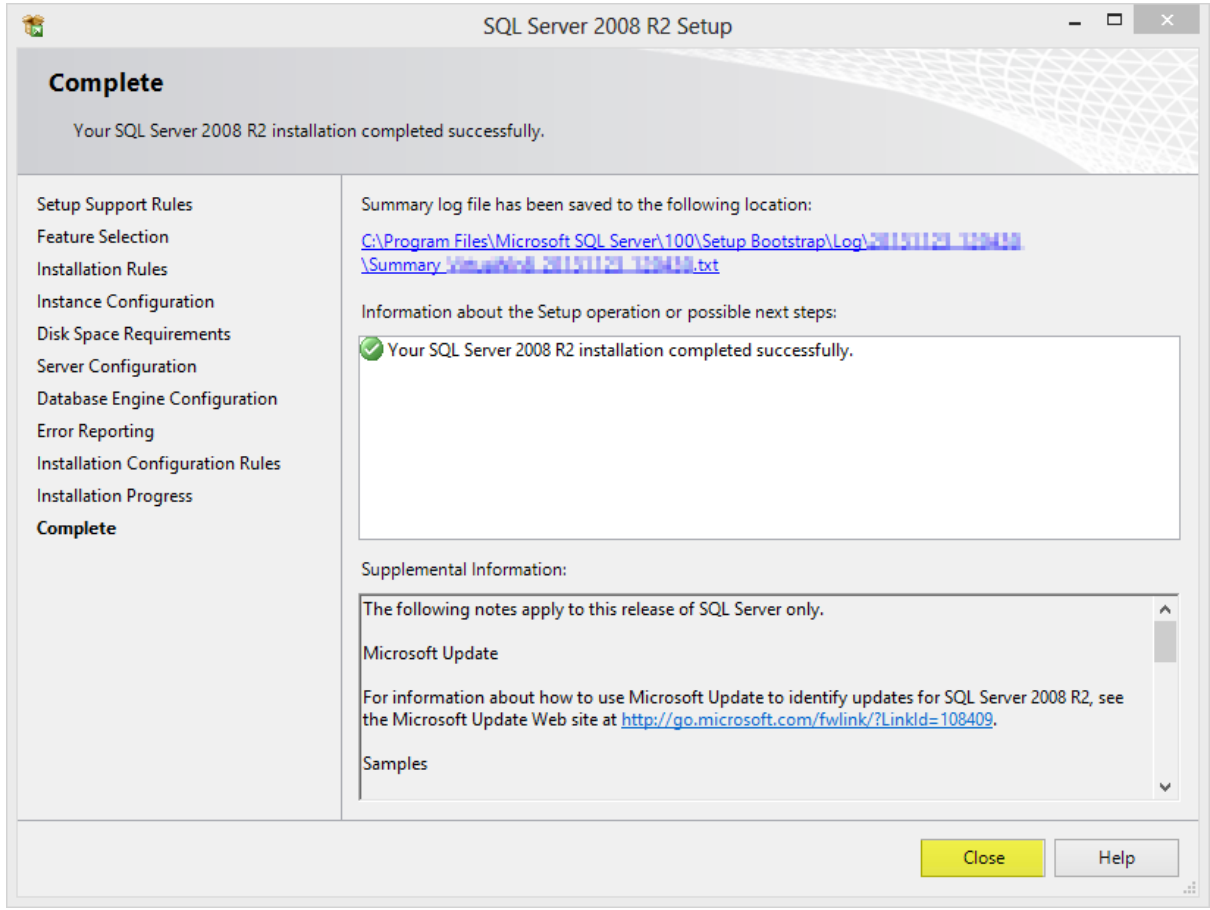

#### <span id="page-18-0"></span>SecTro2 installation

1) Go back to the SecTro2 installation folder and run "setup\_sectro2.exe" to start the installation the SecTro2 tool.

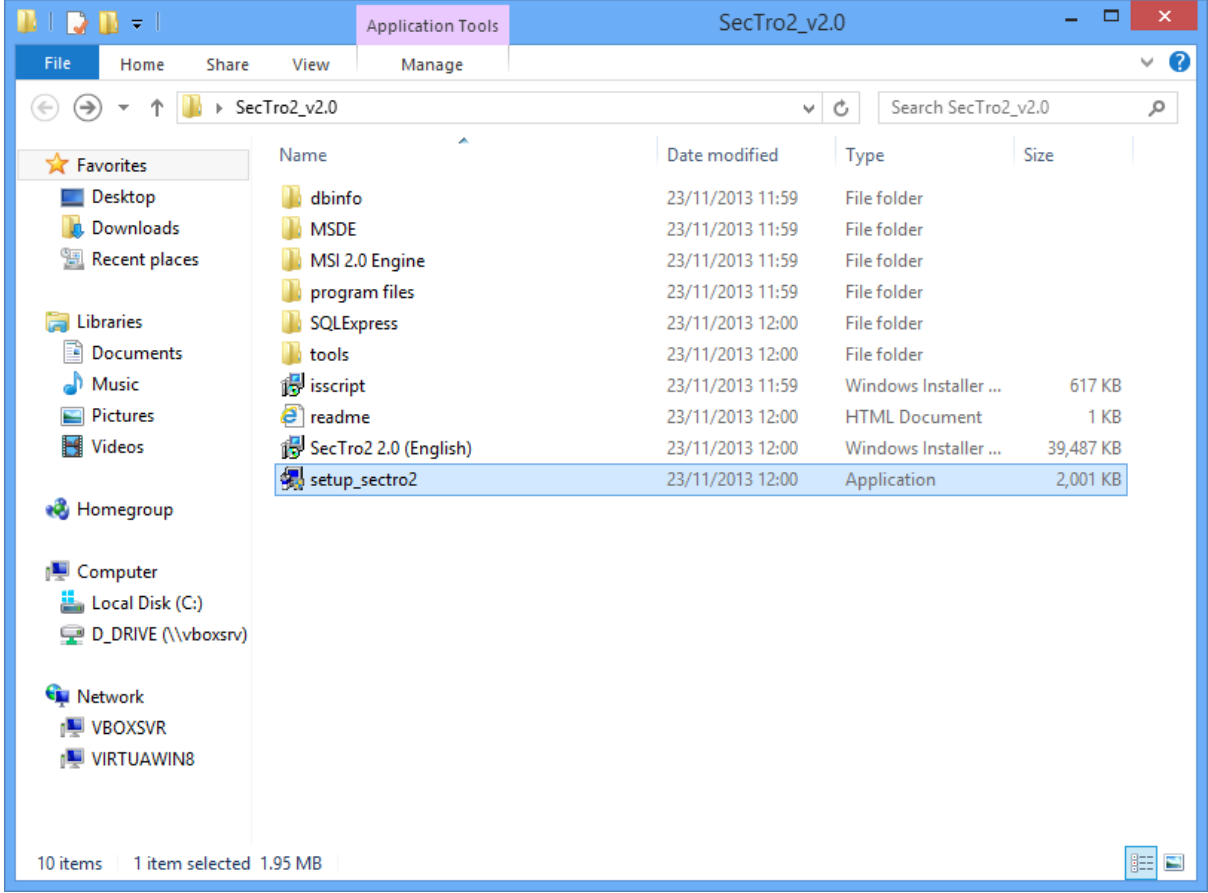

2) The installation window will open. Go through each step leaving default options active.

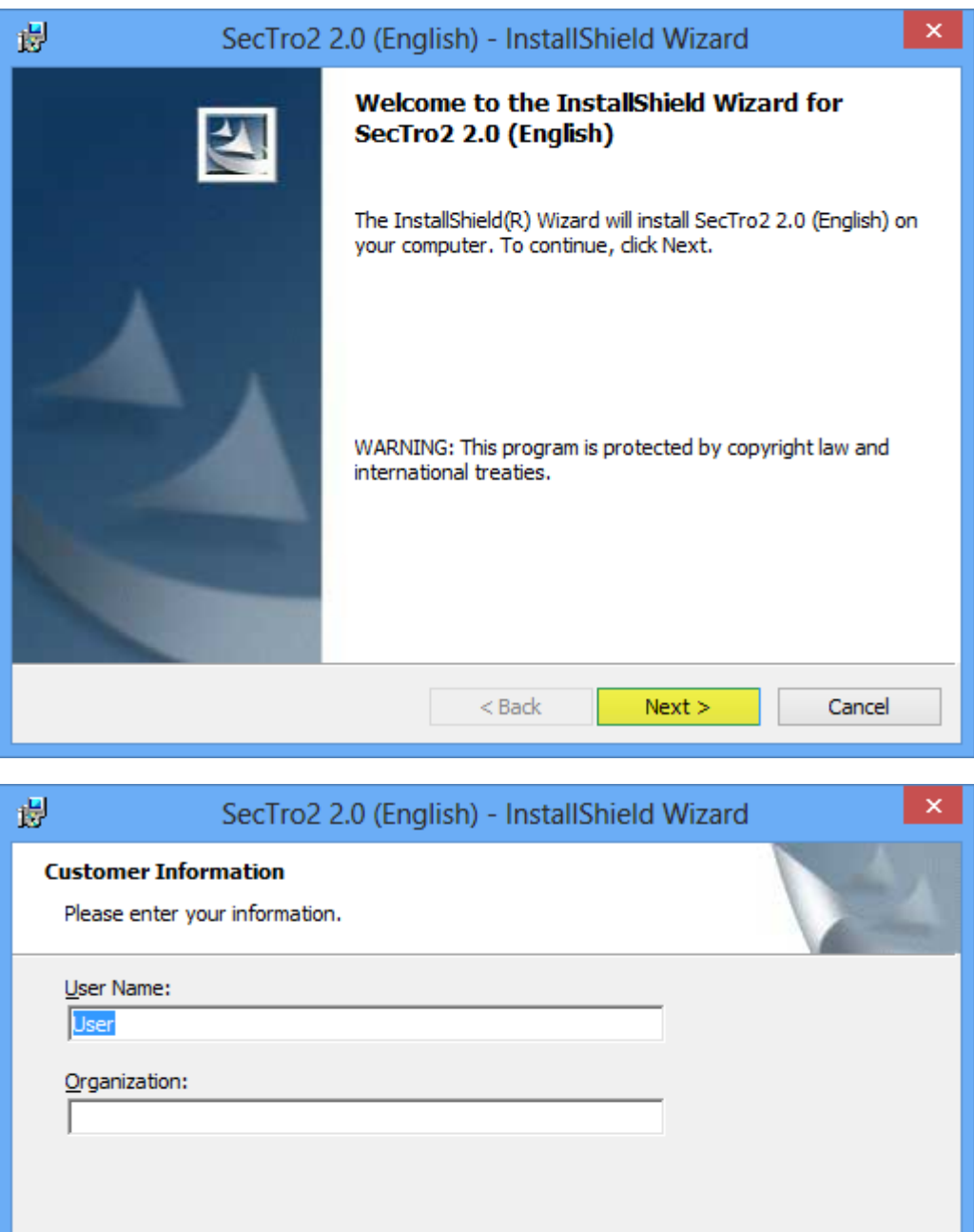

Install this application for: Anyone who uses this computer (all users) O Only for me InstallShield  $<$  Back  $Next$ Cancel

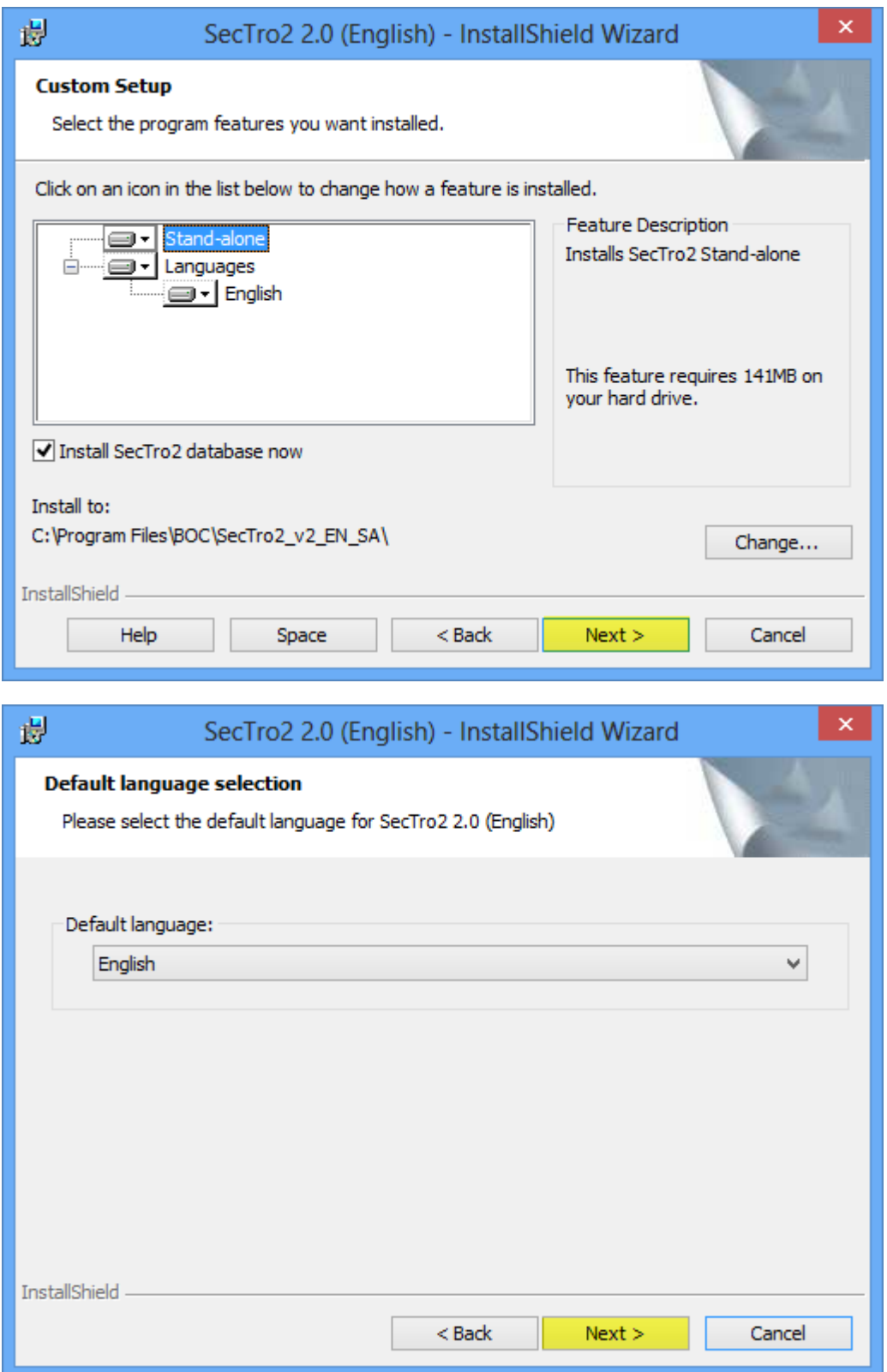

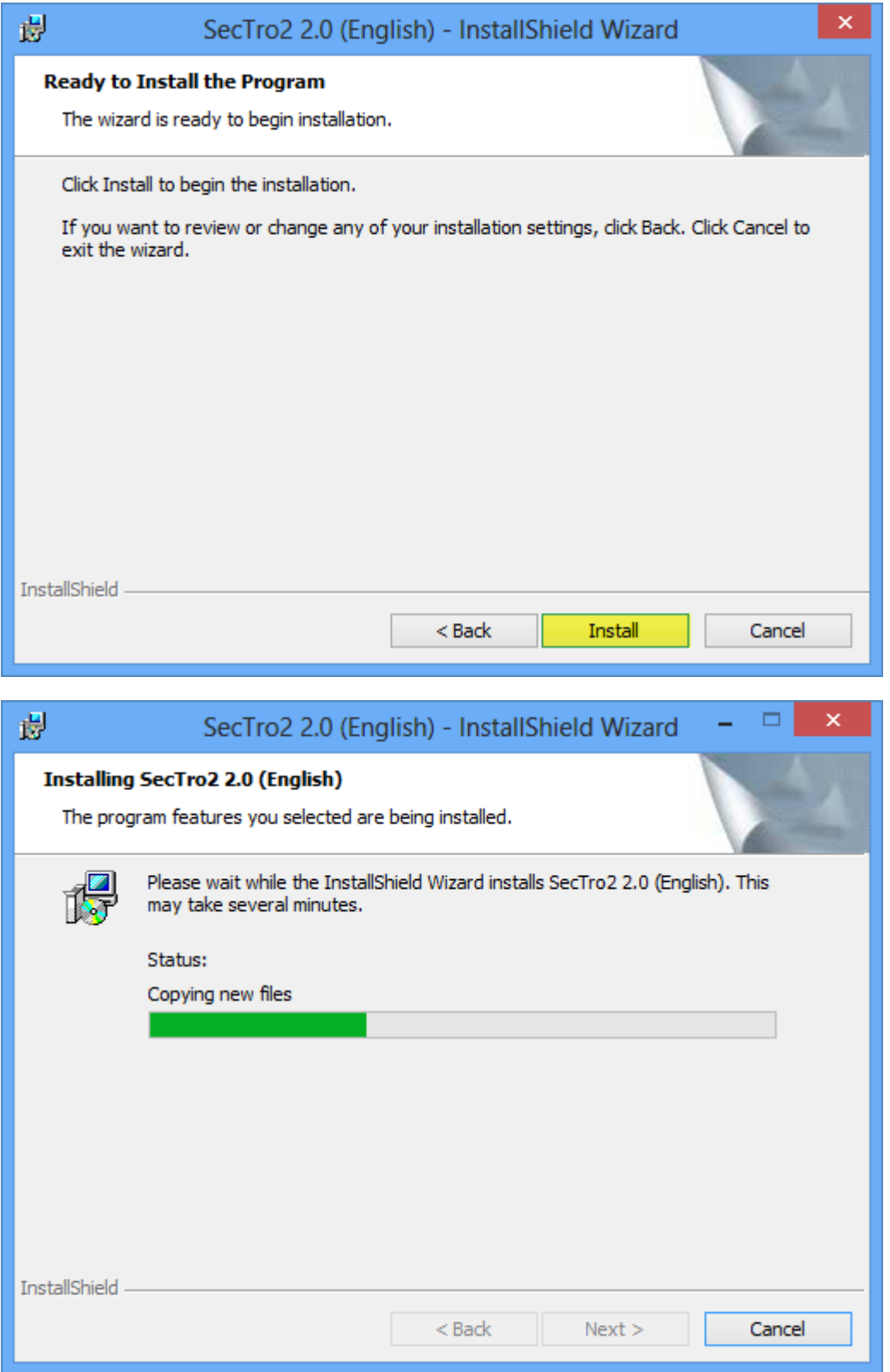

3) During the installation the database for the SecTro2 will be set up.

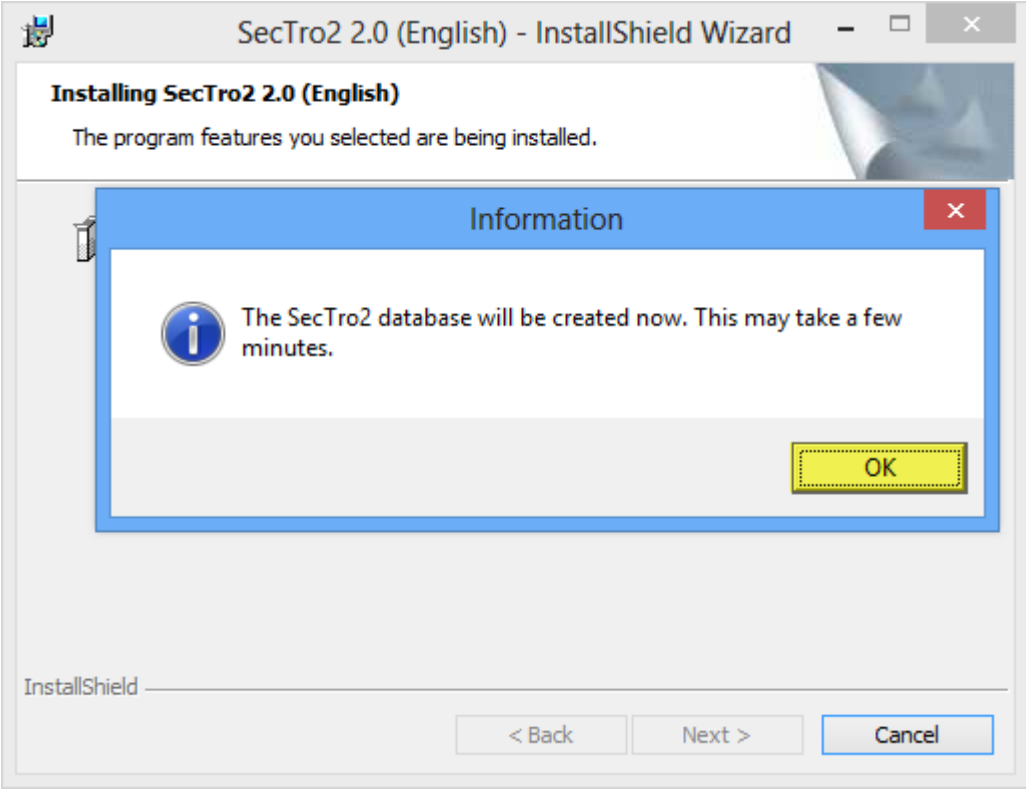

4) A window will open asking to enter the password for the database engine. This password was created in step 8 of the SQLExpress installation.

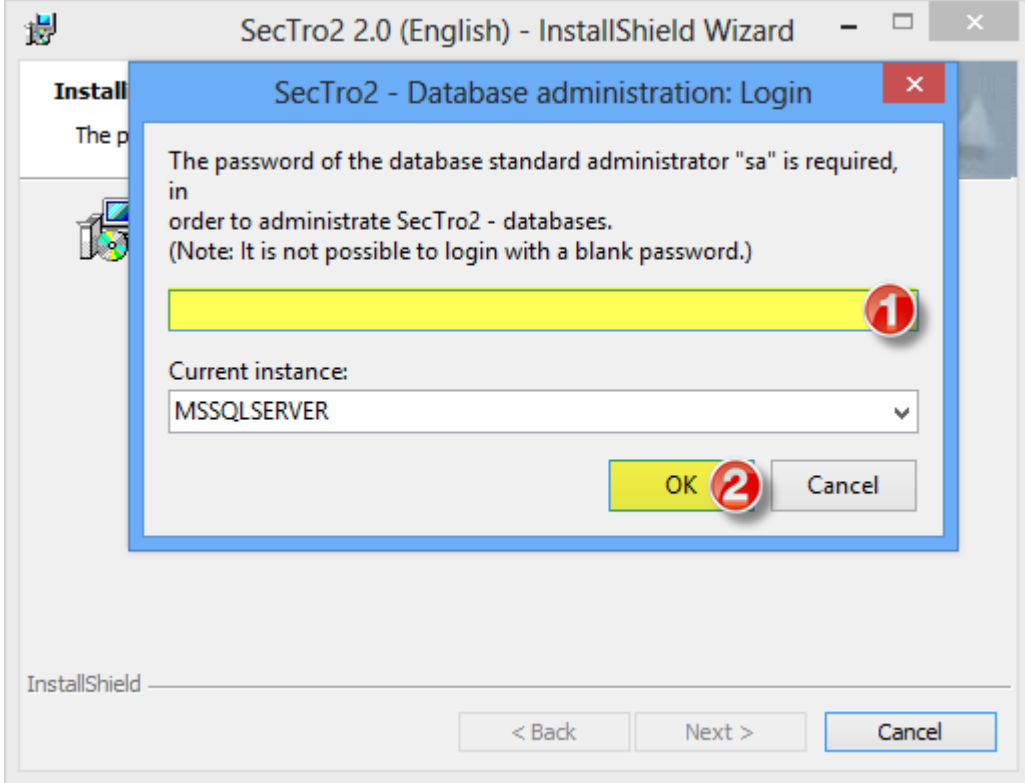

5) After confirming password the SecTro2 database setup will start.

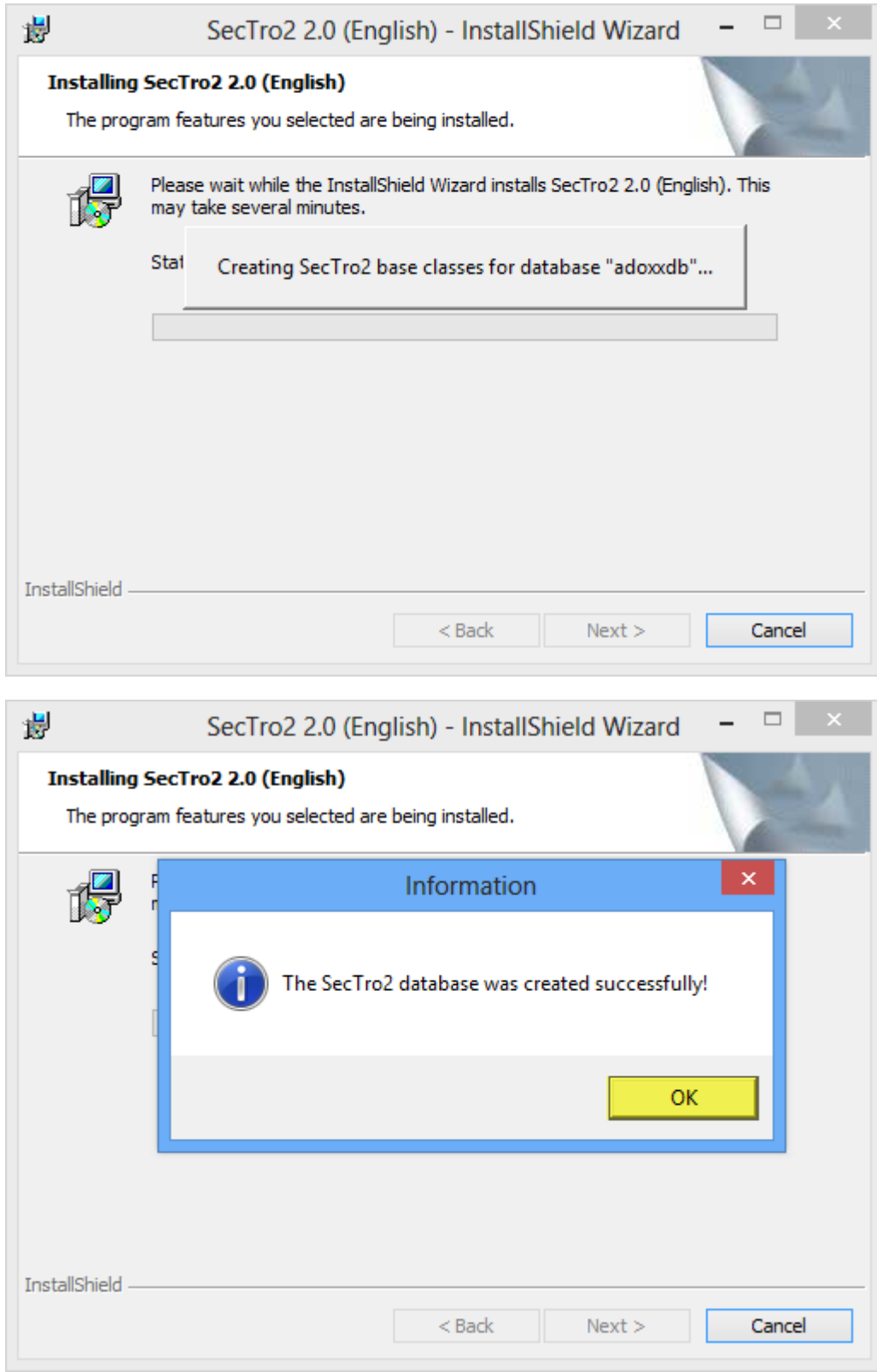

6) After the installation finishes SecTro2 can be launched using desktop icon or icon from the start menu/window.

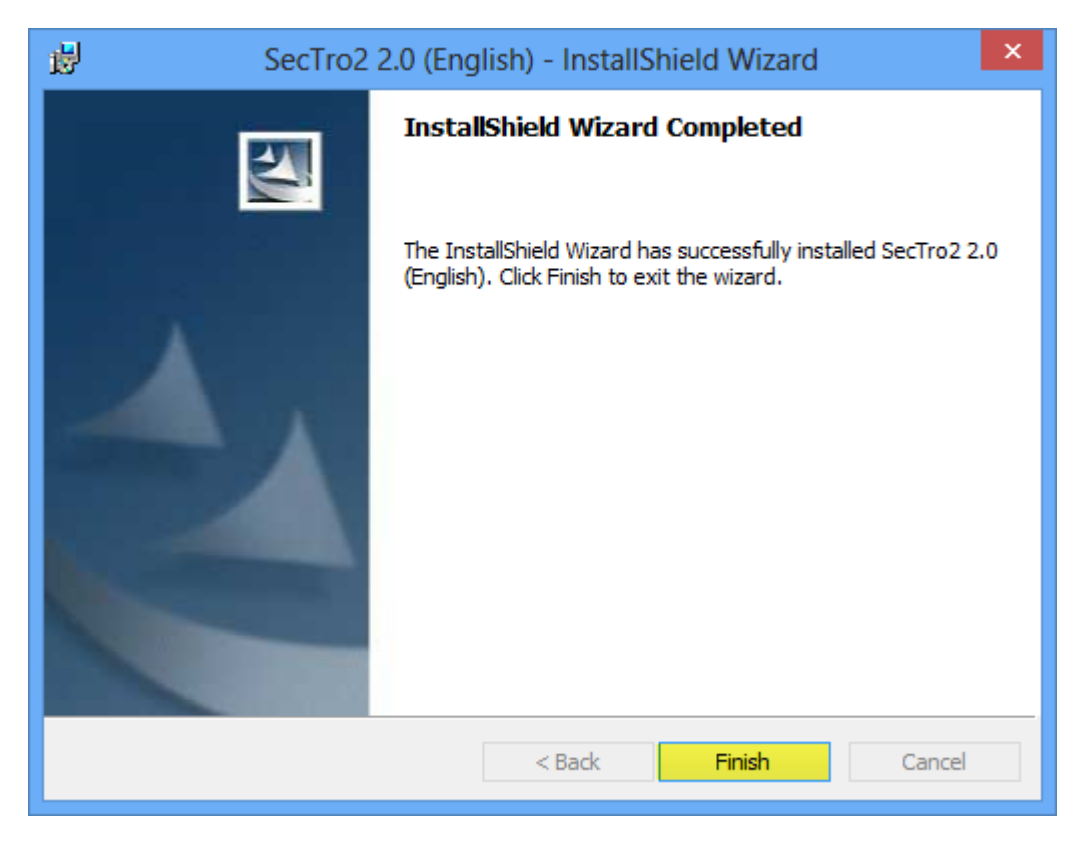